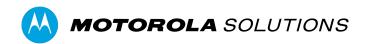

# VIDEOMANAGER DEVICE PROFILE MANAGEMENT

## **CONTENTS**

| WHAT ARE DEVICE PROFILES?                                                     | 3  |
|-------------------------------------------------------------------------------|----|
| HOW DO I CREATE A DEVICE PROFILE?                                             | 3  |
| ONCE I'VE CREATED A DEVICE PROFILE, HOW DO I APPLY IT TO A BODY-WORN CAMERA?  | 8  |
| SET THE DEVICE PROFILE AS A SYSTEM DEFAULT                                    | 8  |
| APPLY DEVICE PROFILES TO ROLES                                                | 9  |
| APPLY A DEVICE PROFILE WHILE ASSIGNING A BODY-WORN CAMERA                     | 10 |
| HOW DO I REPLICATE DEVICE PROFILES ACROSS MULTIPLE INSTANCES OF VIDEOMANAGER? | 11 |
| MANUALLY EXPORT AND IMPORT ALL DEVICE PROFILES                                | 11 |
| MANUALLY EXPORT AND IMPORT INDIVIDUAL DEVICE PROFILES                         | 12 |

## WHAT ARE DEVICE PROFILES?

Device profiles are the mechanism which dictates how your body-worn cameras record footage and behave in the field. Before you assign cameras and start recording, you must ensure that you have created device profiles which fit the unique needs of your organisation.

You can create as many profiles as necessary - for example, you may want to create one profile for high-resolution recordings, one for use with Yardarm™ HolsterAware™ Peripherals, and one for use with Peer-Assisted Recording.

Once you have created these profiles, you can control which body-worn cameras receive them, based on the body-worn cameras' operators. This ensures that your workers only have access to the profiles which are relevant to their workflow.

### **HOW DO I CREATE A DEVICE PROFILE?**

To create a new device profile:

- 1. Open VideoManager.
- 2. Navigate to the **Admin** tab.
- 3. Select the **Devices** pane.
- 4. Click the Device Profiles section.

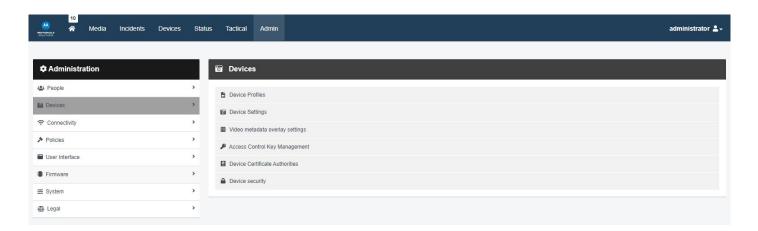

- 5. Click Create Profile.
- 6. In the **Name** field, enter the name of the profile.
- 7. From the **Device Family** dropdown, select VB400.

You can configure the following settings:

#### NOTIFICATIONS AND ALARMS

#### SOUND ALARM WHEN STORAGE NEARLY FULL

If the body-worn camera's storage is running low, an alarm will sound.

#### SOUND ALARM WHEN BATTERY LEVEL CRITICAL

If the body-worn camera's battery is running low (< 10 minutes remaining), an alarm will sound.

#### BLINK LED IN STANDBY

If the VB400 is idle (assigned and undocked, but not recording), its top LED will blink green at short intervals.

#### CUSTOMISE LED PATTERNS

If enabled, you can select how the VB400's LEDs will behave when the body-worn camera is recording.

#### WHEN IN NORMAL MODE AND WHEN IN HUSH MODE

Enable or disable LEDs, beeps and vibrate for both modes.

#### RECORDING ALARM

If enabled, the VB400 will beep and vibrate periodically while it is recording. You can also configure the interval at which the beeps and vibrations will occur.

#### ALARM WHILE MUTED

If enabled, the VB400 will beep and vibrate periodically while its audio is muted. You can also configure the interval at which the beeps and vibrations will occur.

#### **POWER MANAGEMENT**

#### BEHAVIOR WHEN IDLE

Select how the VB400 will behave when it has been undocked and assigned, but not recording.

#### • DEVICE ENTERS STANDBY MODE

The VB400 will enter standby mode. It will leave standby mode as soon as it is prompted to record again.

#### DEVICE SHUTS DOWN

The VB400 will shut down. This means its battery will last longer in the field. It will turn on again a few seconds after being prompted to record.

#### • ENTER SAFETY MODE IF IDLE AFTER UNDOCKING

If enabled, the VB400 will enter safety mode (i.e. will be completely inert and unable to record footage) if it is not prompted to start recording within 10 seconds after undocking.

#### RECORDING BEHAVIOR

#### SHOW VIDEO METADATA OVERLAY

If enabled, the metadata overlay will be burned in for all videos recorded on a VB400 with this profile.

#### OVERWRITE OLDEST FOOTAGE WHEN FULL

If enabled, the VB400 will start overwriting its oldest footage when its storage is full. If disabled, the VB400 will stop recording once its storage is full.

#### PRE-RECORD

If enabled, the VB400 will capture a period of time immediately before it is prompted to start recording. You can also configure:

- The length of the pre-record period (between 1 and 120 seconds)
- Whether the VB400 pre-records automatically, or must be manually prompted to start pre-recording. The button and gesture which prompts pre-recording can be configured in the Controls section.
- Whether the VB400 also has a post-record period, which is captured immediately after it is prompted to stop recording.

#### RECORD AUDIO

Select whether the VB400 will record audio. The options are as follows:

- Yes
- Yes, except during pre-record this option is only available if pre-record has been enabled.
- o No

You can also configure whether audio is initially muted when the VB400 is undocked (and must therefore be manually unmuted using a pre-configured gesture).

#### ENABLE GPS

If enabled, the VB400 will capture location information for its videos. This information can be reviewed alongside the video on VideoManager.

#### VIDEO LENGTH

The length of time for which a VB400 can record, after which the recording is split into multiple, shorter recordings for ease of review.

#### SUPPRESS RECORDING ON UNDOCK

If enabled, the VB400 will be prevented from recording for a pre-configured amount of time after it has been undocked. This means it will ignore any gestures which would normally prompt it to record.

#### **VIDEO SETTINGS**

#### VIDEO RESOLUTION

Select the quality of videos recorded on VB400s in this profile.

#### FRAME RATE

Select the frame rate of videos recorded on VB400s in this profile.

#### **AUDIO SETTINGS**

#### AUDIO PROFILE

Select the audio profile for videos recorded on VB400s in this profile, depending on whether they are primarily recording indoors or outdoors.

#### AUDIO CODEC

Select the audio codec for videos recorded on VB400s in this profile.

#### **BLUETOOTH SETTINGS**

#### ■ YARDARM<sup>TM</sup> HOLSTER AWARE<sup>TM</sup> PERIPHERALS

Select the number of sensors associated with VB400s in this profile. You must also pair these sensors with the user who will be operating the VB400.

#### PEER-ASSISTED RECORDING

If enabled, when a VB400 starts recording, it advertises the recording state to nearby VB400s. Depending on the device policy of those VB400s, they may also start recording as well.

#### **CONTROLS**

In this section, you can configure how long an operator must hold a button or how quickly they must double-click a button for the VB400 to register the gesture. You can also configure how various VB400 buttons (Front button, Function button A, Function Button B, Function Button C, and Slide) are mapped onto gestures (Press, Hold, Double click, Slide up, Slide down) and actions. The actions are as follows:

#### NO ACTION

Nothing happens.

#### START/STOP RECORDING

The VB400's recording state will change. If it was recording, it will stop recording. If it was not recording, it will start recording.

#### START RECORDING

The VB400 will start recording.

#### STOP RECORDING

The VB400 will stop recording.

#### SHUTDOWN

The VB400 will shut down.

#### RECORD BOOKMARK

If the VB400 is recording, it will place a bookmark in the footage. This bookmark will be visible on VideoManager when reviewing the footage.

#### ENTER HUSH MODE

The VB400 will enter hush mode.

#### EXIT HUSH MODE

The VB400 will leave hush mode.

#### TOGGLE HUSH MODE

The VB400's state will change. If it was in hush mode, it will leave hush mode. If it was not in hush mode, it will enter hush mode.

#### MUTE AUDIO

The VB400 will stop recording audio.

#### UNMUTE AUDIO

The VB400 will start recording audio.

#### TOGGLE MUTE AUDIO

The VB400's state will change. If its audio was muted, it will unmute. If its audio was unmuted, it will mute.

#### • ENTER SAFETY MODE

The VB400 will enter safety mode.

**PLEASE NOTE:** While in safety mode, the VB400 will be completely inert until the operator performs the pre-configured gesture which will prompt it to leave safety mode.

#### EXIT SAFETY MODE

The VB400 will exit safety mode.

#### TOGGLE SAFETY MODE

The VB400's state will change. If it was in safety mode, it will leave safety mode. If it was not in safety mode, it will enter safety mode.

#### SHOW BATTERY STATUS

The VB400's bottom LED will show the battery status of the body-worn camera. If it is green, the VB400 has a high battery level. If it is yellow, the VB400 is running low on charge. If it is red, the VB400 is about to shut down due to low battery.

The following actions are only visible if pre-record has been configured to start and stop manually, from the Recording Behavior section:

#### START PRE-RECORD

The VB400 will start pre-recording. The length of the pre-record period depends on the configuration in the Recording Behavior section.

#### STOP PRE-RECORD

The VB400 will stop pre-recording, and the pre-recorded footage will be discarded.

#### TOGGLE PRE-RECORD

The VB400's pre-recording state will change. If it was pre-recording, it will stop. If it was not pre-recording, it will start.

The following actions are only visible if Manual has been selected from the Wi-Fi Connection dropdown:

#### CONNECT TO WI-FI

The VB400 will attempt to connect to Wi-Fi.

#### DISCONNECT FROM WI-FI

The VB400 will disconnect from Wi-Fi.

#### TOGGLE WI-FI CONNECTION

The VB400's Wi-Fi state will change. If it was connected to Wi-Fi, it will disconnect. If it was not connected to Wi-Fi, it will attempt to connect.

The following actions are only visible if pre-record has been configured to start and stop manually, from the Recording Behavior section:

#### START PRE-RECORD

The VB400 will start pre-recording. The length of the pre-record period depends on the configuration in the Recording Behavior section.

#### STOP PRE-RECORD

The VB400 will stop pre-recording, and the pre-recorded footage will be discarded.

#### TOGGLE PRE-RECORD

The VB400's pre-recording state will change. If it was pre-recording, it will stop. If it was not pre-recording, it will start.

Click Save Settings.

# ONCE I'VE CREATED A DEVICE PROFILE, HOW DO I APPLY IT TO A BODY-WORN CAMERA?

There are three ways to apply a device profile to a body-worn camera, depending on how your instance of VideoManager has been configured.

#### SET THE DEVICE PROFILE AS A SYSTEM DEFAULT

You can set a device profile as the system default for all users on VideoManager. Only users with the correct permissions (**Assign device** and **Select device profile when assigning**) can override this default. To do so:

- 1. Navigate to the **Admin** tab.
- 2. Select the **Devices** pane.
- 3. Click the **Device Profiles** section.

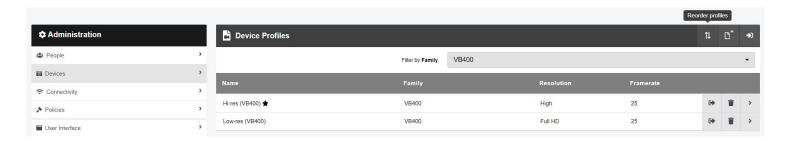

4. In the top right-hand corner, click **Reorder Profiles**.

- 5. Using the arrows, reorder the profiles until the requisite device profile is at the top of the list. This will make it the default.
- 6. Click Confirm new order.

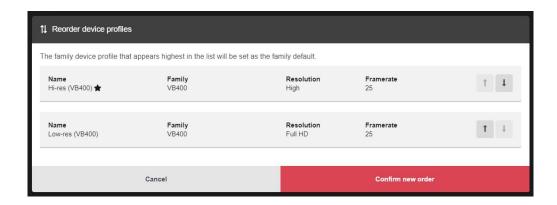

When assigning body-worn cameras, this device profile will now be presented as the default. If a VB400 is assigned to an operator with **Single Issue with RFID** or **Permanent Allocation**, and the operator is not part of a role with a different device profile, their VB400 will receive the default device profile.

#### **APPLY DEVICE PROFILES TO ROLES**

Device profiles can also be applied to entire roles, which are then in turn applied to groups of users. This is useful if workers in a particular division of your organisation (e.g. security guards) need one device profile, while workers in another (e.g. retail workers) should have a different one.

This process is necessary if you will be assigning body-worn cameras to operators using the **Single Issue with RFID** or **Permanent Allocation** method - otherwise, those operators will always receive the system default device profile.

To apply a device profile to a role:

- 1. Navigate to the **Admin** tab.
- 2. Select the **People** pane.
- 3. Click the Roles section.
- 4. Click Go to Role next to the relevant role.

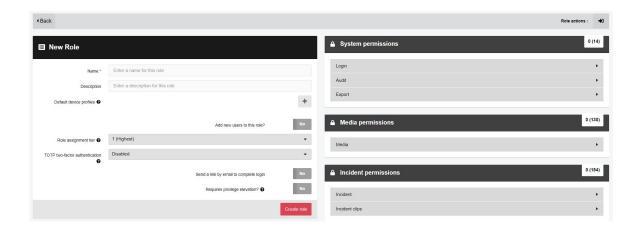

- 5. In the **Default Device Profiles** field, click +, and select the device profile.
- 6. Click Save Role.

#### APPLY A DEVICE PROFILE WHILE ASSIGNING A BODY-WORN CAMERA

Finally, if you are an administrator assigning the body-worn camera to an operator manually, or if you are the operator and have the permissions to assign yourself a body-worn camera (**Assign device** and **Select device profile when assigning**), you can apply the device profile at the same time as you assign the body-worn camera.

**PLEASE NOTE**: This method is only applicable if you will be assigning body-worn cameras with Single or Permanent Issue. If you will be assigning body-worn cameras with Single Issue with RFID or Permanent Allocation, please see the two previous sections.

To apply a device profile when you assign a body-worn camera:

- 1. Navigate to the **Devices** tab.
- 2. In the Search Devices pane, filter the body-worn cameras as necessary, and click Find Devices.
- 3. Click **Assign Device**.

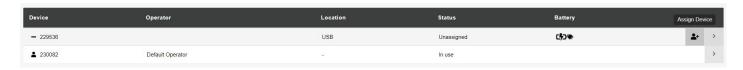

- 4. In the **Operator Name** field, enter the name of the operator who will be using this body-worn camera.
- 5. From the **Assignment Mode** dropdown, select one of the following options:
  - **Single issue** the body-worn camera will be assigned to the operator for one trip. Once it has been docked, it will become unassigned again.
  - **Permanent issue** the body-worn camera will be permanently assigned to the operator, even when it is docked.
- 6. From the **Device Profile** dropdown, select the previously-created device profile.
- 7. Click **Assign Device**.

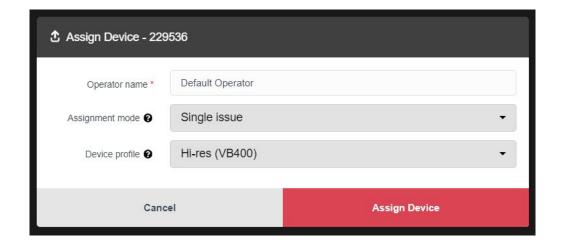

# HOW DO I REPLICATE DEVICE PROFILES ACROSS MULTIPLE INSTANCES OF VIDEOMANAGER?

If you have multiple instances of VideoManager, you can copy the device profiles from one instance to another. This is useful if you have a Central VideoManager with multiple Sites (e.g. for satellite offices or remote workers), or a test server.

#### MANUALLY EXPORT AND IMPORT ALL DEVICE PROFILES

If you would like to export all of your device profiles from one instance of VideoManager (e.g. a test system) into another instance (e.g. a live system):

- 1. In the original instance of VideoManager, navigate to the **Admin** tab.
- 2. Select the **System** pane.
- 3. Click the **Import / Export system config** section.

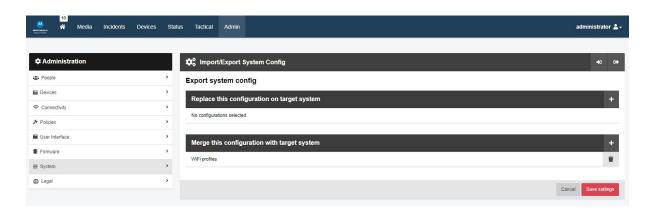

- 4. In the Merge this configuration with target system section, click + and select Device Profiles from the dropdown.
- 5. Click Save Settings.
- 6. Click **Export System Config** in the top right-hand corner. The configuration will be downloaded to your PC's default downloads location as an XML file.
- 7. On the other instance of VideoManager, navigate to the **Admin** tab.
- 8. Select the **System** pane.
- 9. Click the **Import / Export system config** section.
- 10. Click Import System Config.
- 11. Select the previously-exported XML file and click **Confirm**.

**PLEASE NOTE:** Any device profiles on VideoManager which have the same names as the imported device profiles will be overwritten.

#### MANUALLY EXPORT AND IMPORT INDIVIDUAL WI-FI PROFILES

If you would like to export one of your device profiles from one instance of VideoManager (e.g. a test system) into another instance (e.g. a live system):

- 1. In the original instance of VideoManager, navigate to the **Admin** tab.
- 2. Select the **Devices** pane.
- 3. Click the **Device Profiles** section.
- 4. Click **Export Profile** next to the relevant device profile. It will be automatically downloaded to your PC as a JSON file.
- 5. In the other instance of VideoManager, navigate to the **Admin** tab.
- 6. Select the **Devices** pane.
- 7. Click the **Device Profiles** section.
- 8. Click Import Profile.

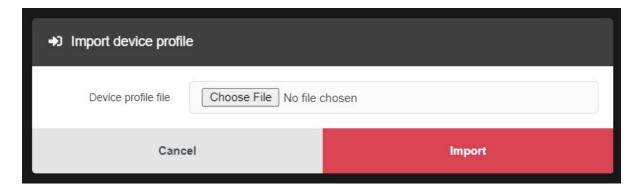

- 9. Select the previously-exported profile.
- 10. Click **Import**

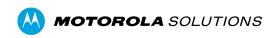

Motorola Solutions Ltd. Nova South, 160 Victoria Street, London, SW1E 5LB, United Kingdom

Availability is subject to individual country law and regulations. All specifications shown are typical unless otherwise stated and are subject to change without notice. MOTOROLA, MOTO, MOTOROLA SOLUTIONS and the Stylized M Logo are trademarks or registered trademarks of Motorola Trademark Holdings, LLC and are used under license. All other trademarks are the property of their respective owners. © 2022 Motorola Solutions, Inc. All rights reserved. 11-2022